## **Arduino W5100 Test**

1.Stack your W5100 shield on you arduino board,make sure all the pins contact OK.

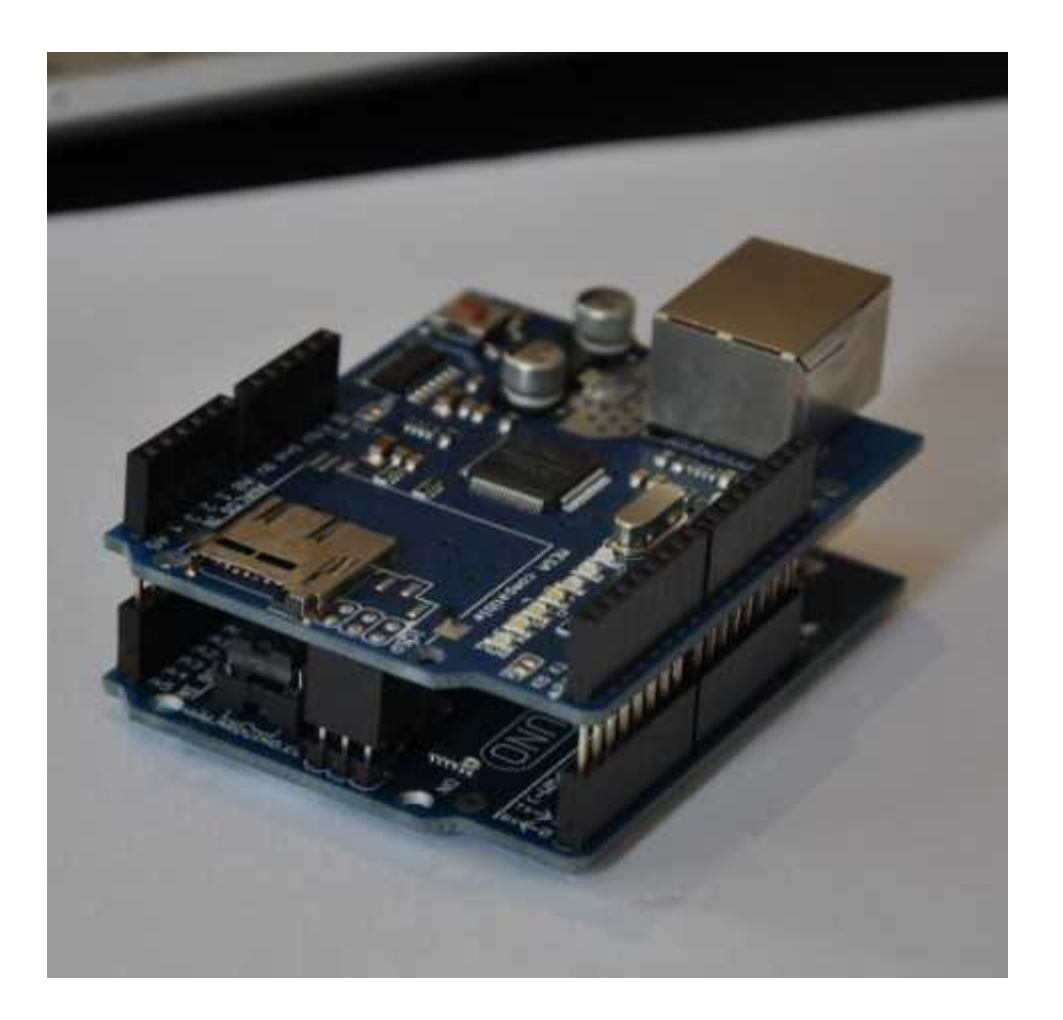

SIZE: L-69MM W-53.6MM

2.Download the test sketch

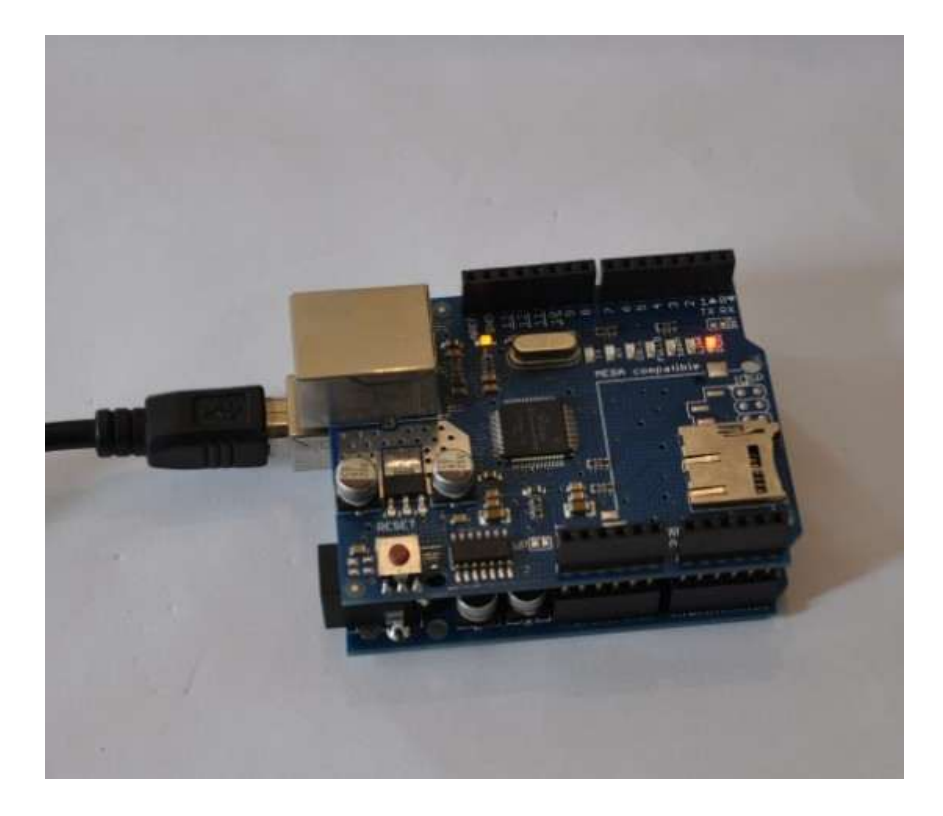

arduino w5100 test code:

/\*\*\*\*\*\*\*\*\*\*\*\*\*\*\*\*\*\*\*\*\*\*\*\*\*\*\*\*\*\*\*\*\*\*\*\*\*\*\*\*\*\*\*\*\*\*\*\*/

```
#include <SPI.h>
```
/\*

```
* Web Server
```

```
*
```

```
* A simple web server that shows the value of the analog input pins.
*/
#include <Ethernet.h>
byte mac[] = \{ 0xDE, 0xAD, 0xBE, 0xEF, 0xFE, 0xED \};byte ip[] = { 192, 168, 0, 15 };
Server server(80);
void setup()
{
 Ethernet.begin(mac, ip);
 server.begin();
}
void loop()
{
 Client client = server.available();
```
## if (client) {

}

```
// an http request ends with a blank line
boolean current_line_is_blank = true;
while (client.connected()) {
 if (client.available()) {
  char c = client.read():
  // if we've gotten to the end of the line (received a newline
  // character) and the line is blank, the http request has ended,
  // so we can send a reply
  if (c == 'n' && current_line_is_blank) \{// send a standard http response header
   client.println("HTTP/1.1 200 OK");
   client.println("Content-Type: text/html");
   client.println();
```

```
// output the value of each analog input pin
    client.print("welcome to tinyos electronics");
    client.println("<br />");
    client.print("//*************************************");
    client.println("<br />");
    client.print("");
    client.println("<br />");
    client.print("//*************************************");
    client.println("<br />");
    for (int i = 0; i < 6; i++) {
     client.print("analog input ");
     client.print(i);
     client.print(" is ");
     client.print(analogRead(i));
     client.println("<br />");
   }
    break;
  }
  if (c == 'n') {
   // we're starting a new line
    current_line_is_blank = true;
  } else if (c != 'r') {
   // we've gotten a character on the current line
    current_line_is_blank = false;
  }
 }
client.stop();
```
 $\}$  $\}$ 

3. Connet your W5100 board and PC with cable(you may need a crossover cable if you direct connect PC and W5100)

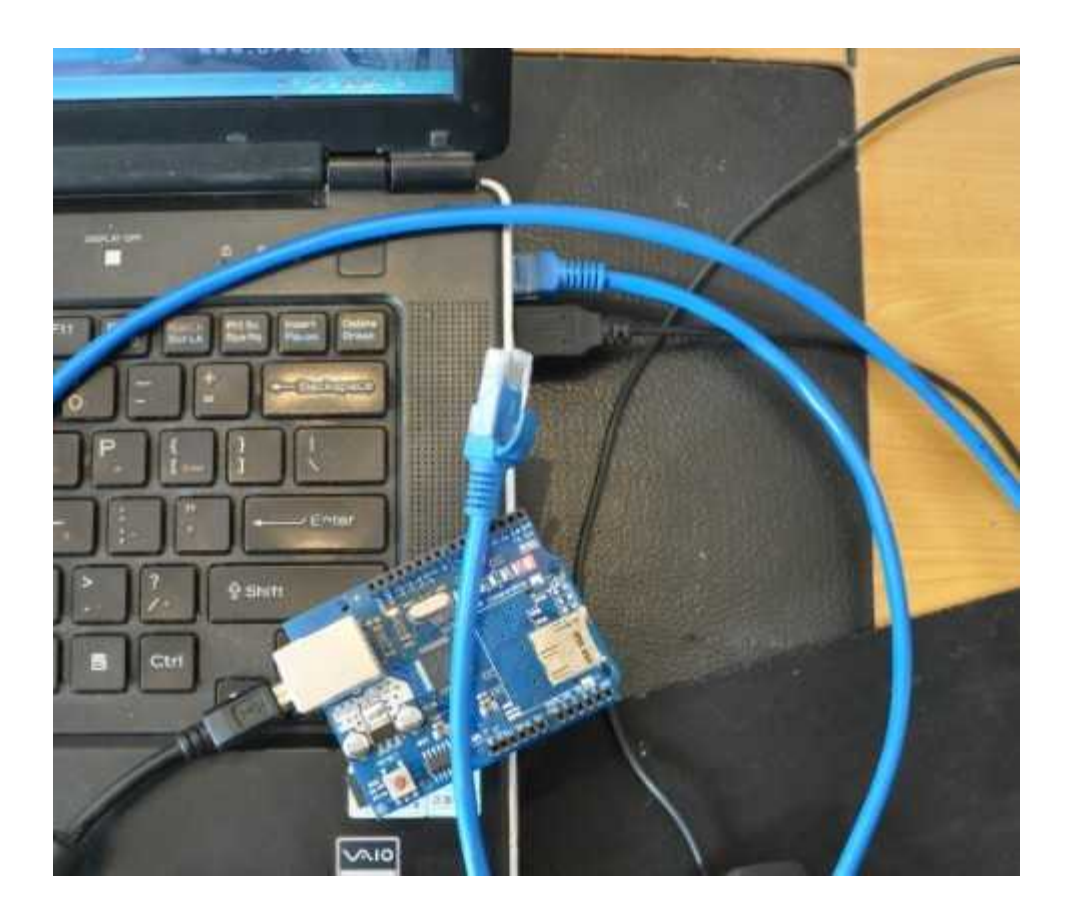

4. Setting your local PC IP

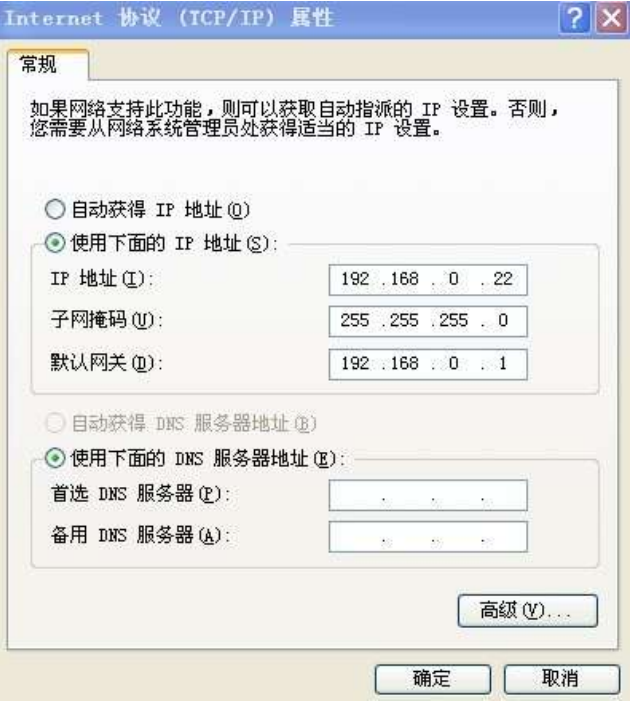

5.You will see PC Local connection show connected and W5100 4 LEDS will turn ON

FULLD,100M,LINK,PWR

If not please try to press RESET button on W5100 Shield.

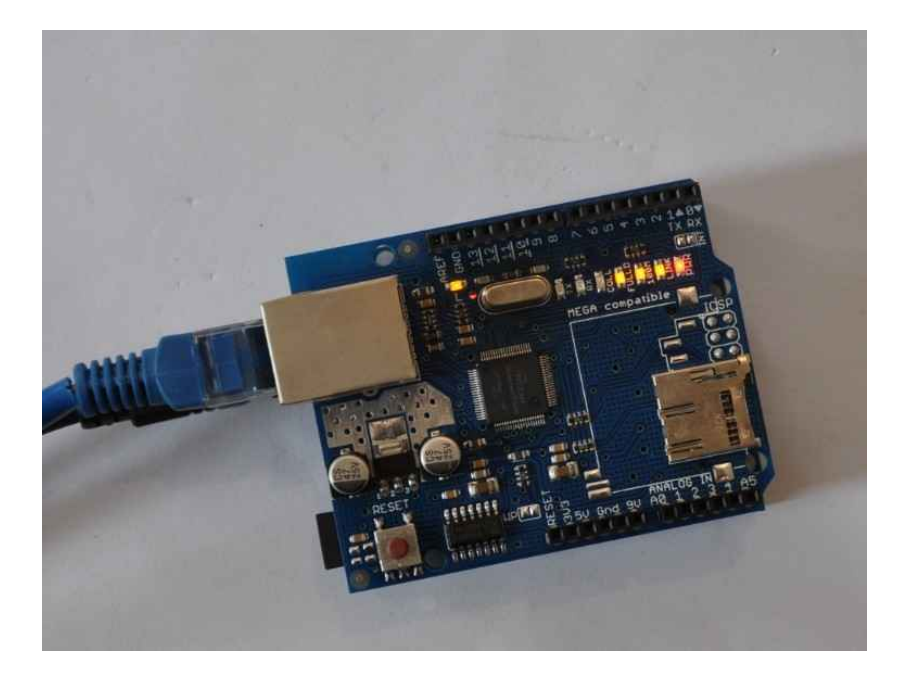

5.Now you can PING the W5100

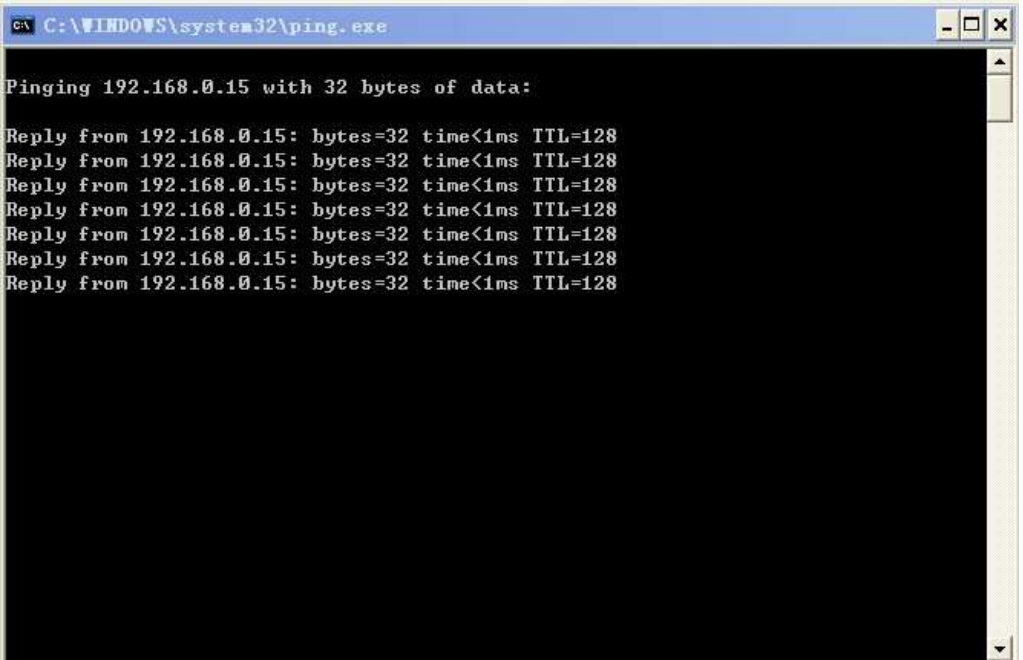

6.Visit http://192.168.0.15/ you can see the test web page

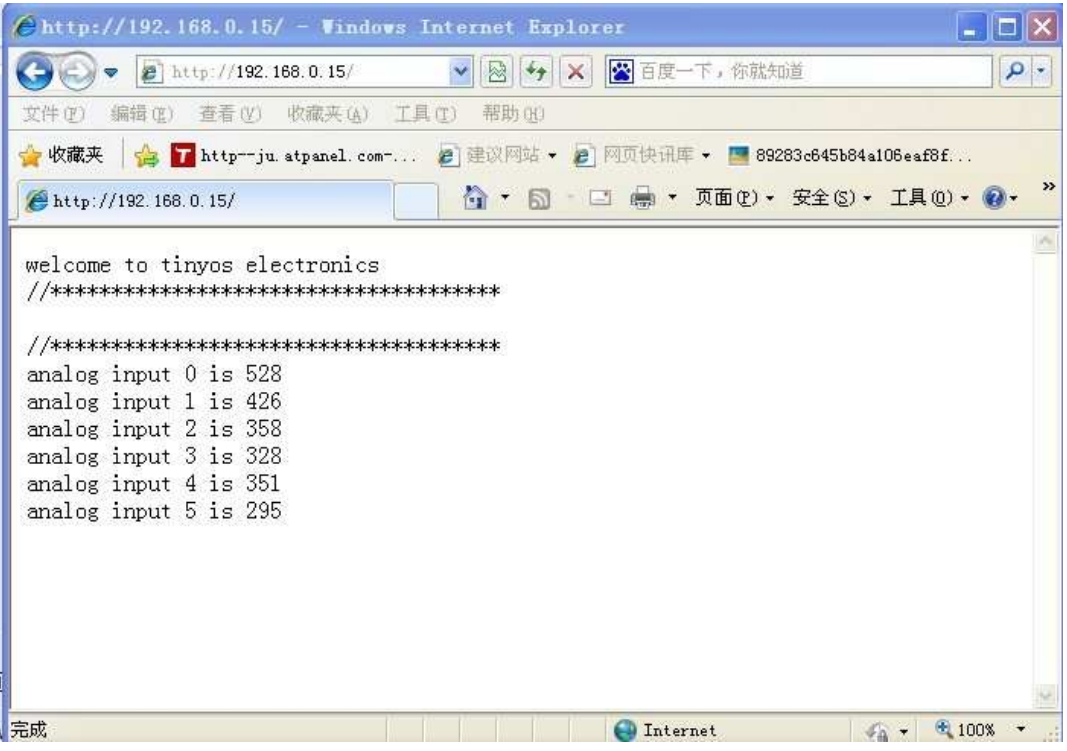